### **OFISI YA RAIS**

### **TAWALA ZA MIKOA NA SERIKALI ZA MITAA**

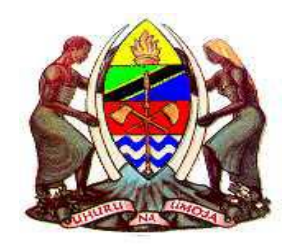

# **MUONGOZO WA MWANAFUNZI KATIKA MFUMO WA** *SELFORM*

### **NAMNA YA KUINGIA NA KUBADILISHA MACHAGUO**

### **TOLEO LA KWANZA (Ver 1.0)**

## **(CANDIDATE MANUAL)**

**Umeandaliwa na:-**

**Ofisi ya Rais, Tawala za Mikoa na Serikali za Mitaa, S.L.P 1923, DODOMA.**

**Machi, 2019**

#### **JUKUMU LA MWANAFUNZI KATIKA MFUMO WA SELFORM**

**Mwanafunzi (Muhitimu wa Kidato cha Nne (Form Four))** – Jukumu lake kuu katika mfumo wa *Selform* ni kubadilisha baadhi ya taarifa binafsi kama *Home Address*, *Mobile Number, Email Address* na machaguo ya shule, vyuo na tahsusi zake katika seksheni zingine kutokana na ufaulu katika matokeo yake.

#### **1. NAMNA YA KUINGIA KWENYE MFUMO WA SELFORM**

 **Ukiwa kwenye internet,** fungua kivinjari chako (browser mfano, chrome), andika anuani ifuatayo *selform.tamisemi.go.tz* kupata dirisha la kujaza taarifa zako za kujisajili kama inavyoonekana hapo chini. Bofya *Menu* ya chini kabisa iliyoandikwa *For Candidates, Click here to Register* kama mtumiaji ni mara yake ya kwanza.

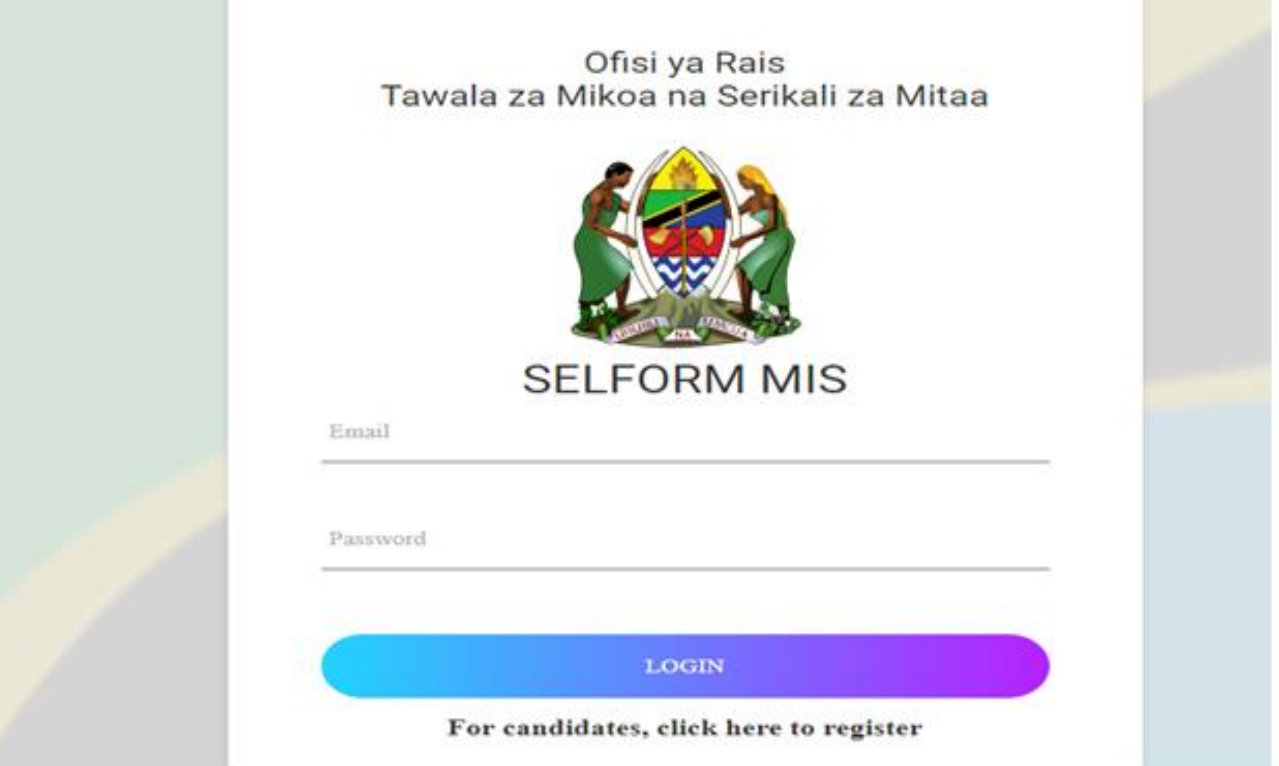

 Kisha, ujaze taarifa zinazohusika za *Index Number kwa format ya Mfano S0101.0020.2018, Jibu swali utakaloulizwa, Jina la Ukoo na Mwaka wa kuzaliwa* kama inavyoonekana hapo chini.

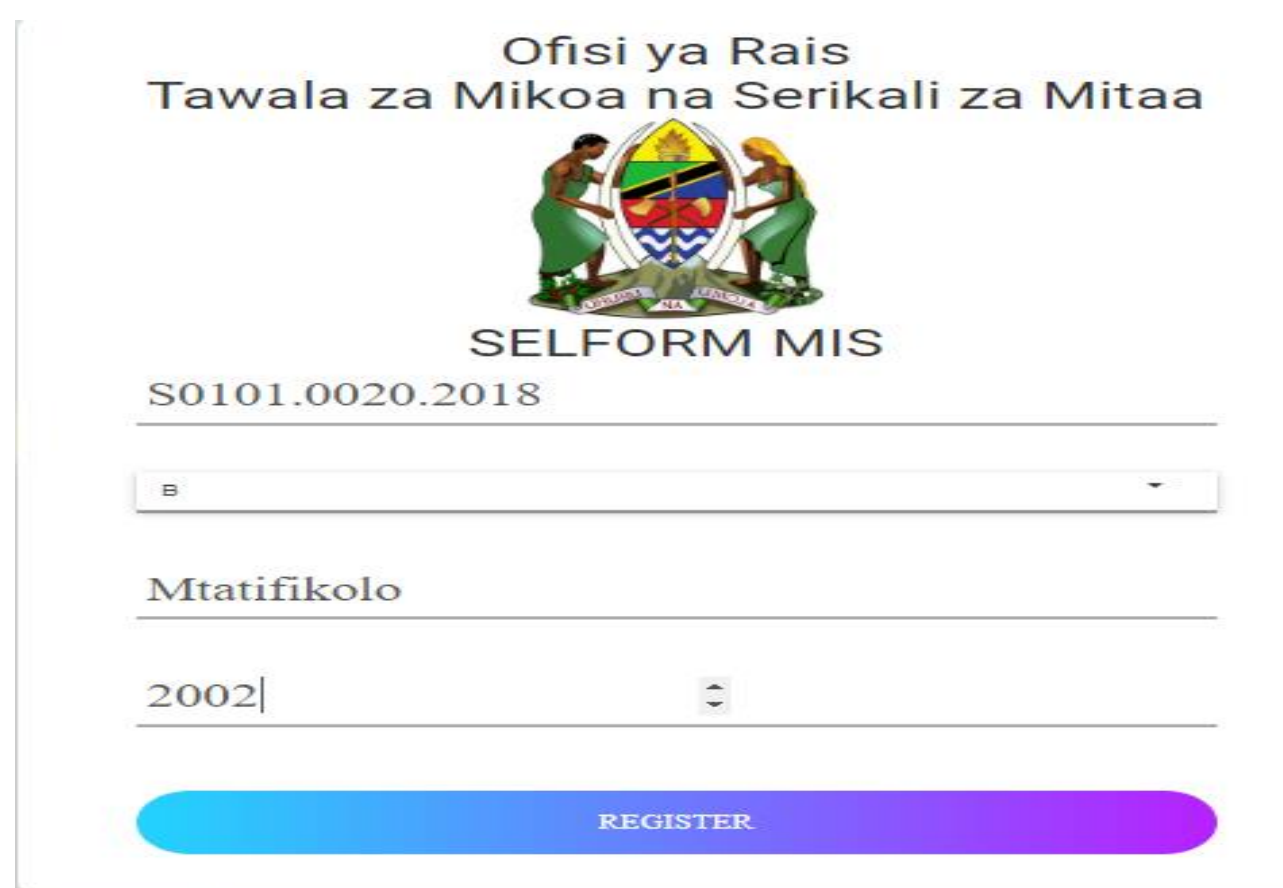

 Kisha dirisha litafunguka na kutaka ujaze *Password* utakayoitumia siku zote. Dirisha lifuatalo litafunguka;

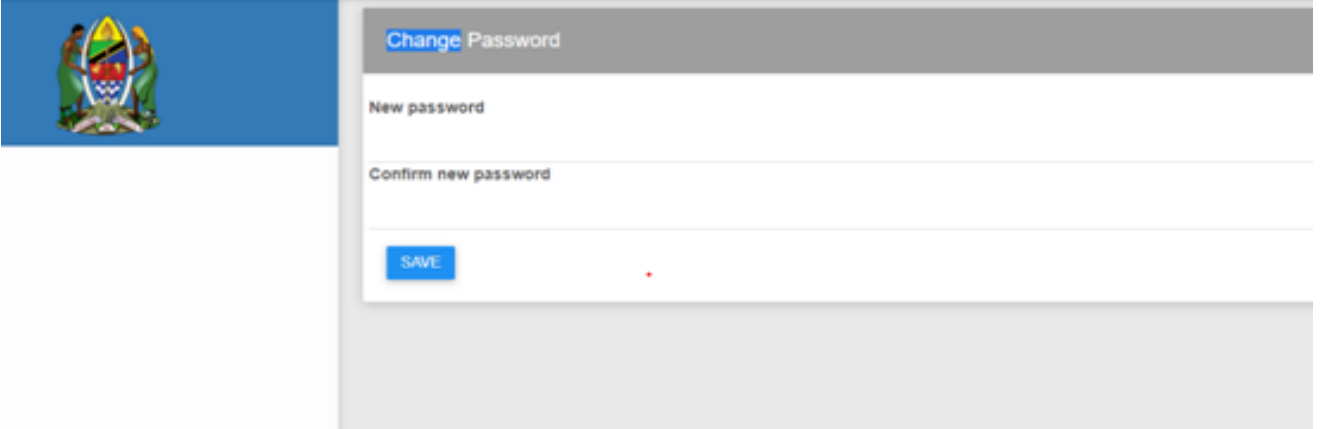

 Ukishaandika *Password*, mfumo utaonekana katika sura hii kuonesha umefanikiwa kubadili *Password;*

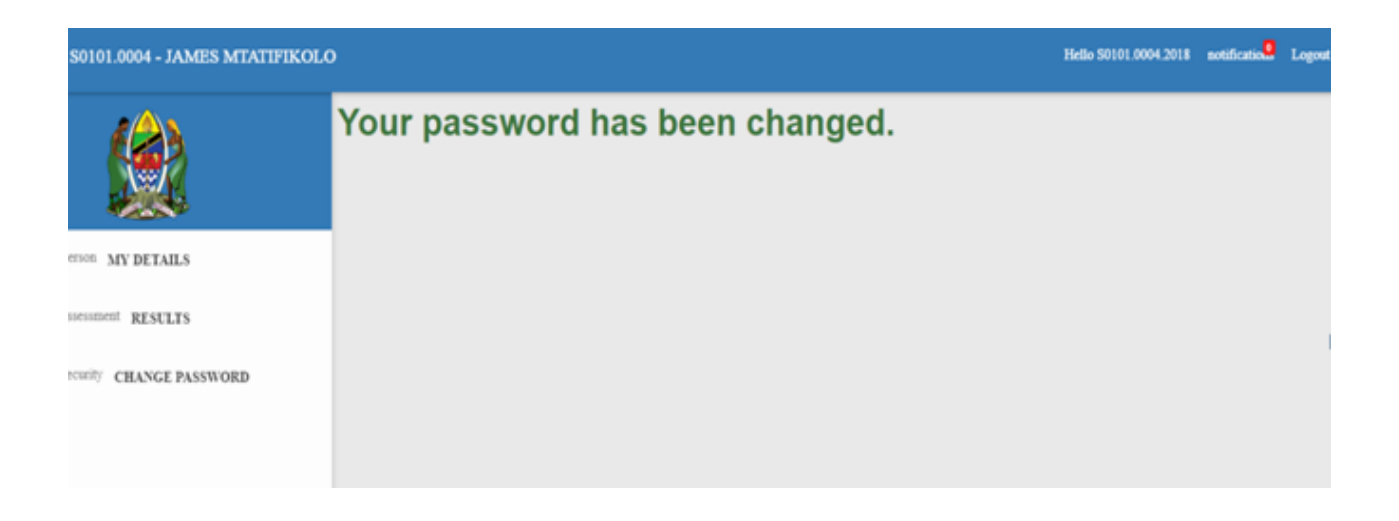

 Ukishabadili *Password*, utaitumia kuingia kwa mara nyingine kwa kuandika *username* mfano **S0101.0002.2018** na **Password uliyoibadili**.

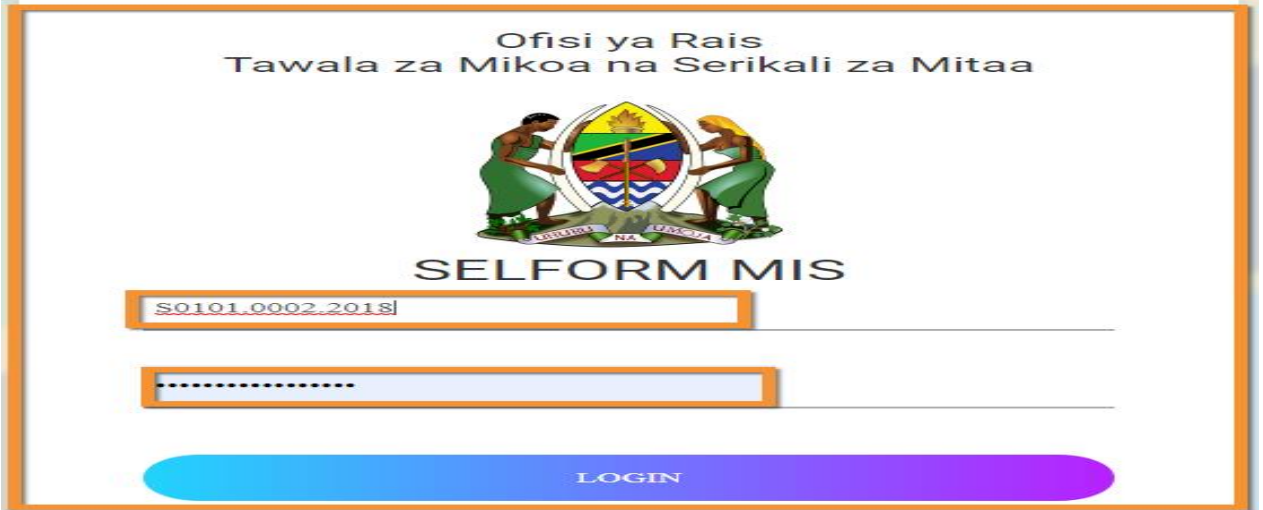

#### **2. PART A: TAARIFA BINAFSI ZA MWANAFUNZI**

Ukishaingia kwenye mfumo, dirisha lifuatalo litafunguka na sehemu zilizozungushiwa tu ndio utaweza kubadili taarifa binafsi. Ukimaliza kujaza bofya **Save and Next** hapo chini ili kuendelea mbele.

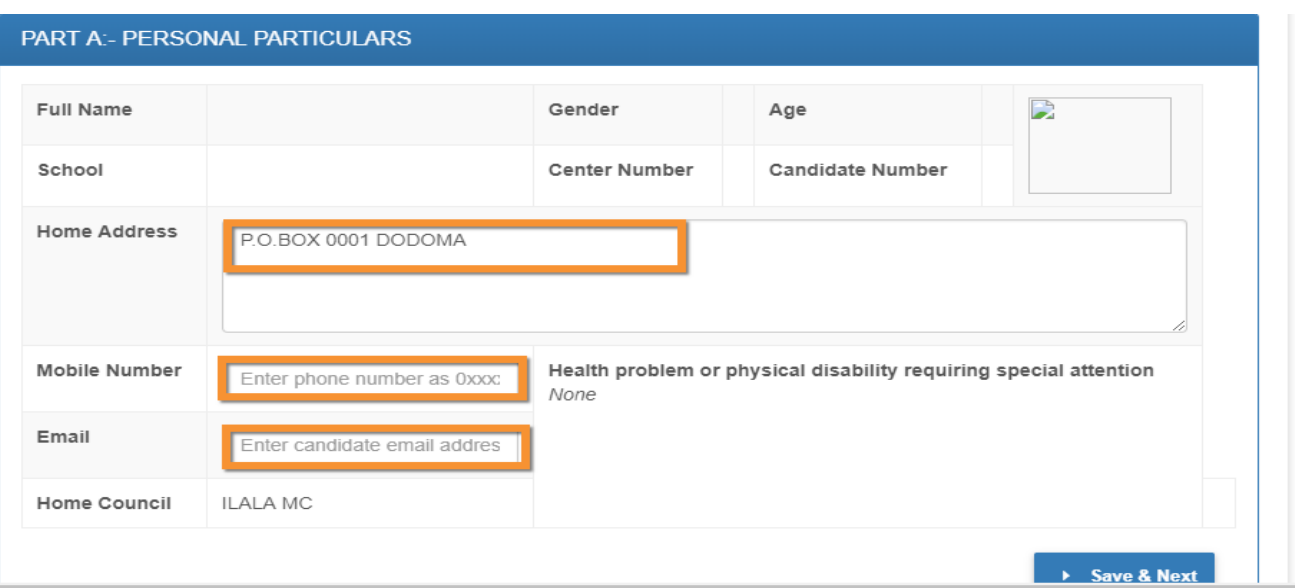

### **3. PART B1: STUDENT GENERAL CHOICES**

Bofya katika sehemu hii ili kuendelea kubadilisha taarifa zako za machaguo.

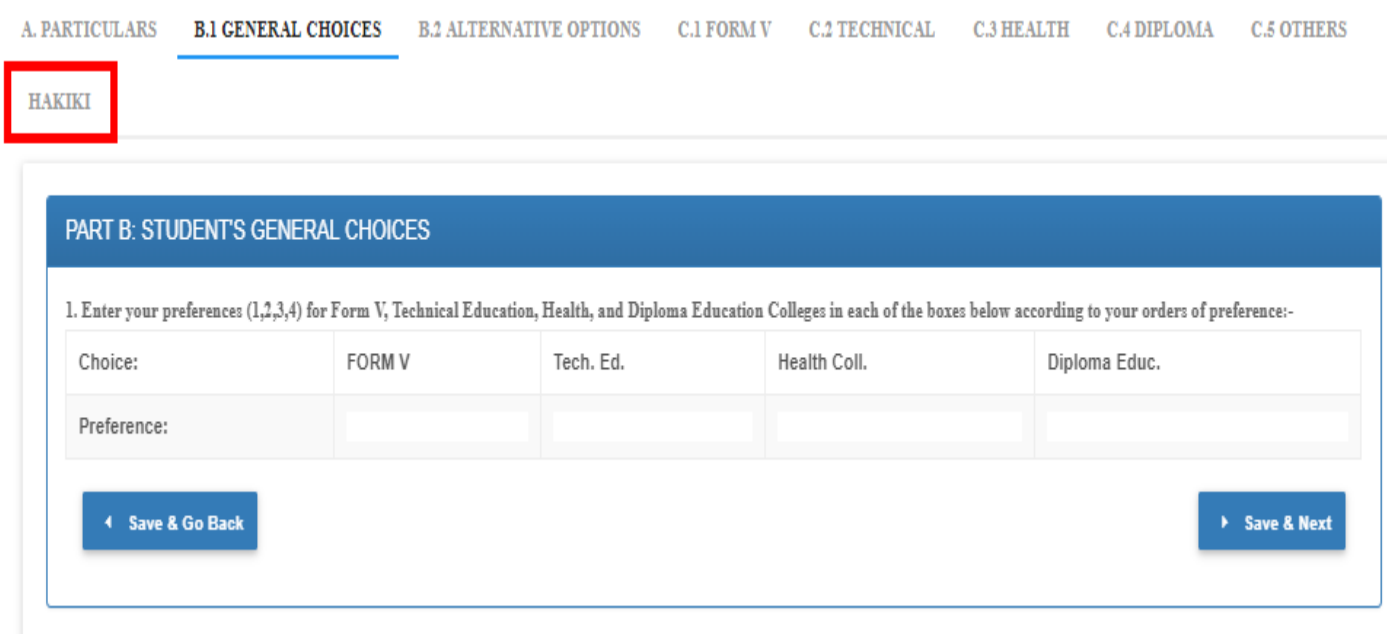

### **4. PART B2: ALTERNATIVE OPTIONS**

Bofya kuingia katika eneo hili ili kuendelea kubadilisha taarifa zako za machaguo ya vyuo vya Kisekta. Ukimaliza bofya **SAVE & NEXT.**

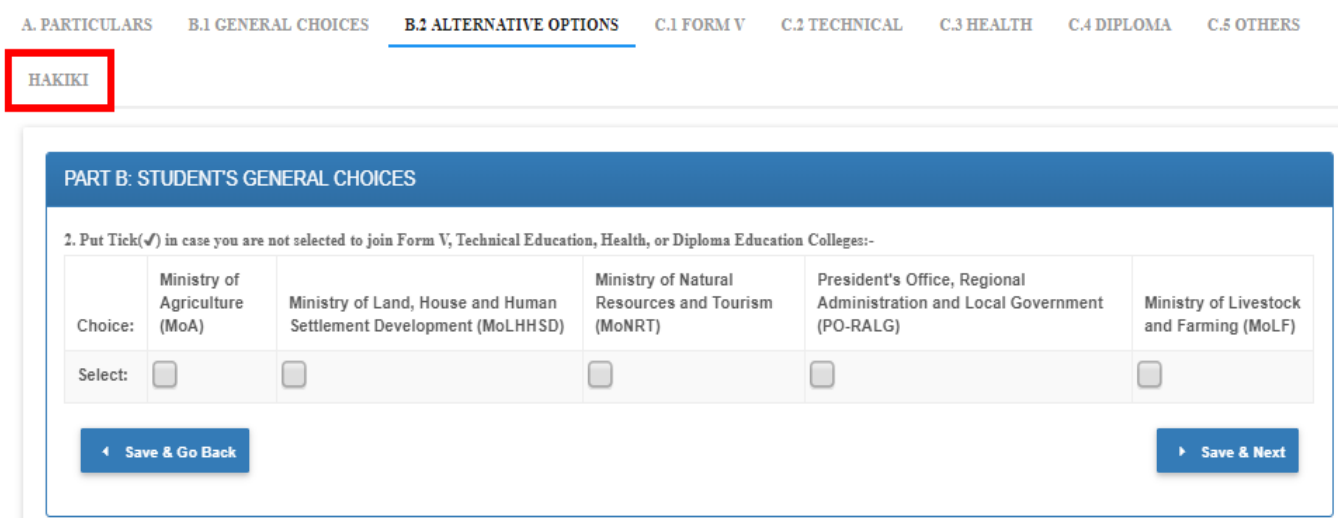

#### **5. PART C1: FORM V STUDENT DETAILED CHOICES**

Bofya kuingia katika eneo hili ili kuendelea kubadilisha taarifa zako za machaguo ya shule za form V na tahsusi zake: **KUMBUKA– Mwanafunzi ataona** *Possible combinations* **tu na shule kutokana na ufaulu wa matokeo yake kwa lengo la kubadilisha.** Ukimaliza bofya **SAVE & NEXT** or **Save & Go Back.**

#### PART C: STUDENT'S DETAILED CHOICES

1. FORM V - Enter up to five choices in the boxes below according to your order of preference. (Search a School and selected the desired Combination).

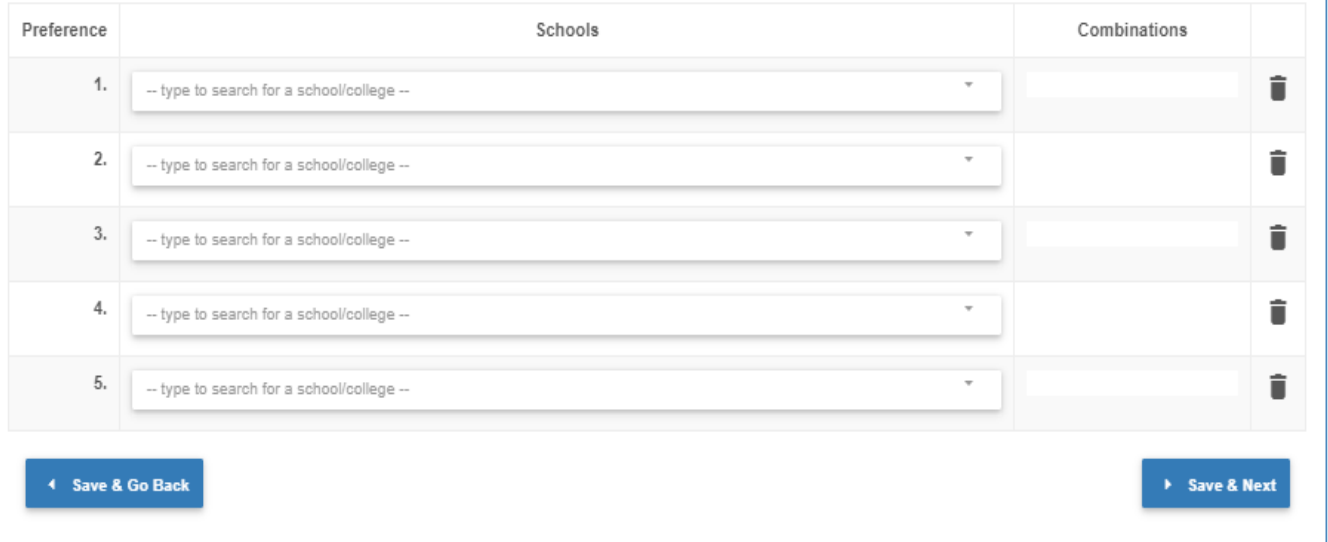

#### **6. PART C2: TECHNICAL EDUCATION**

Bofya kuingia katika eneo hili ili kuendelea kubadilisha taarifa zako za machaguo ya Vyuo vya *Technical* na Tahsusi zake: **KUMBUKA– Mwanafunzi lazima awe na ufaulu wa Tahsusi ya PCM katika matokeo yake kwa ajili ya kubadilisha eneo hili.** Ukimaliza bofya **SAVE & NEXT** or **Save & Go Back.**

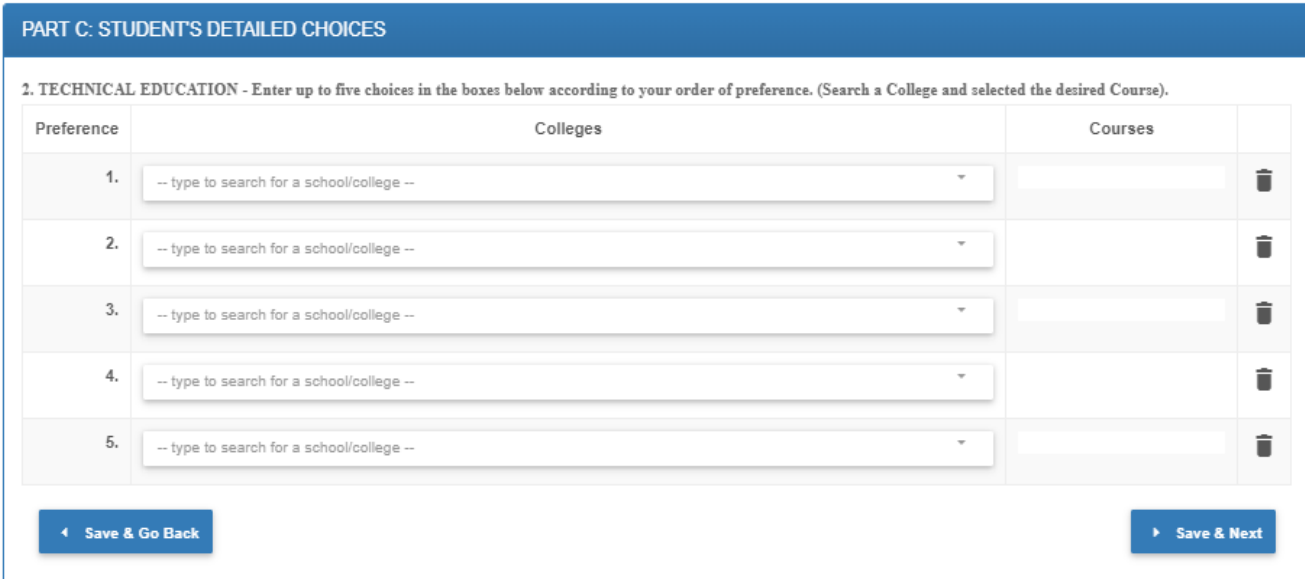

### **7. PART C3: HEALTH EDUCATION**

Bofya kuingia katika eneo hili ili kuendelea kubadilisha taarifa zako za machaguo ya Vyuo vya Afya na Tahsusi zake. Ukimaliza bofya **SAVE & NEXT** or **Save & Go Back.**

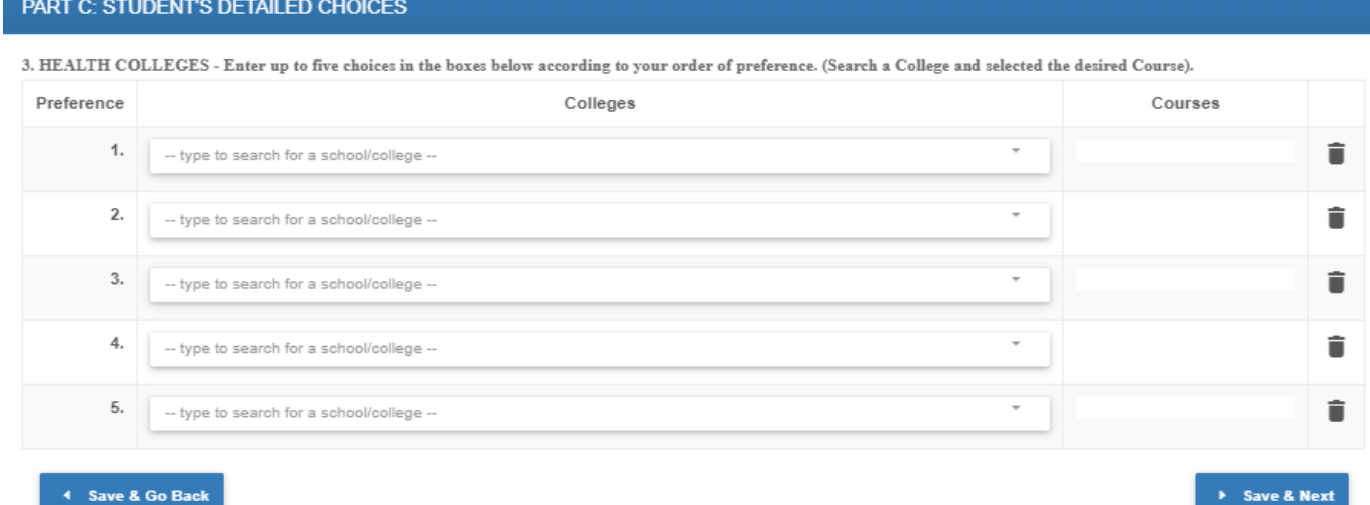

#### **8. PART C4: DIPLOMA EDUCATION**

Bofya kuingia katika eneo hili ili kuendelea kubadilisha taarifa zako za machaguo ya Vyuo vya Elimu na Tahsusi zake. Ukimaliza bofya **SAVE & NEXT** or **Save & Go Back.**

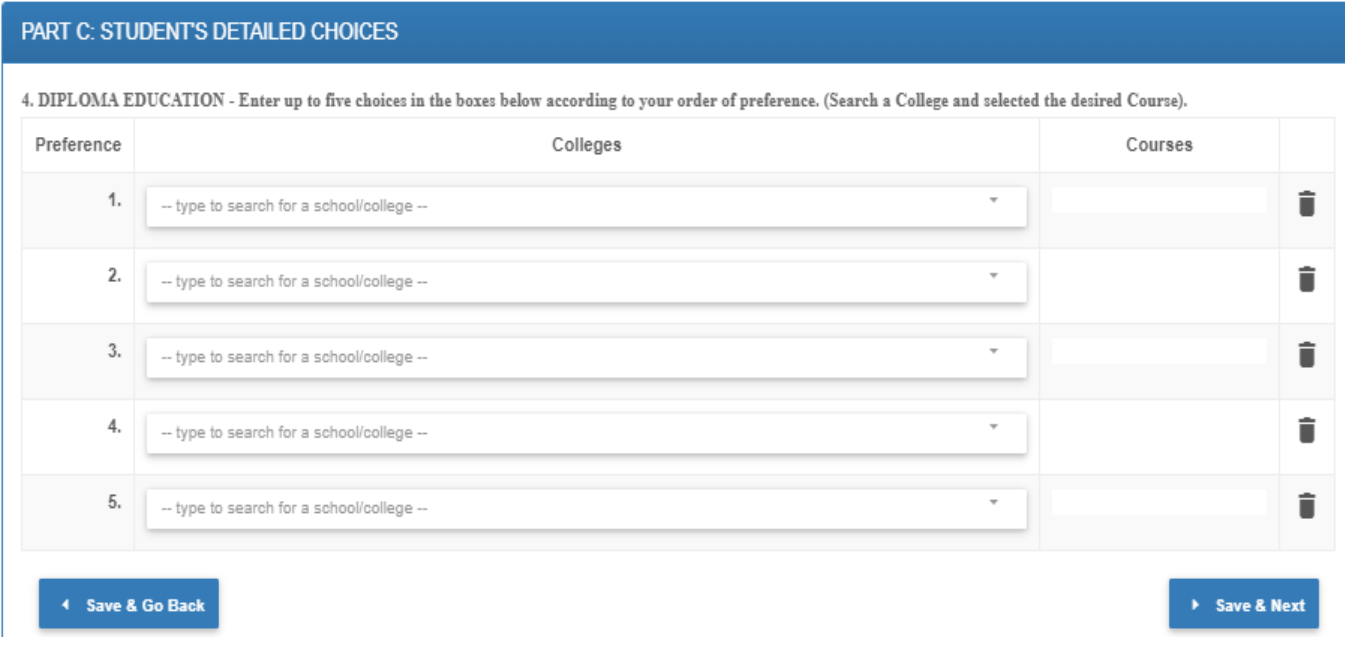

### **9. PART C5: OTHER COLLEGES**

Bofya kuingia katika eneo hili ili kuendelea kubadilisha taarifa zako za machaguo ya Vyuo Vinginevyo na Tahsusi zake. Ukimaliza bofya **SAVE & NEXT** or **Save & Go Back.**

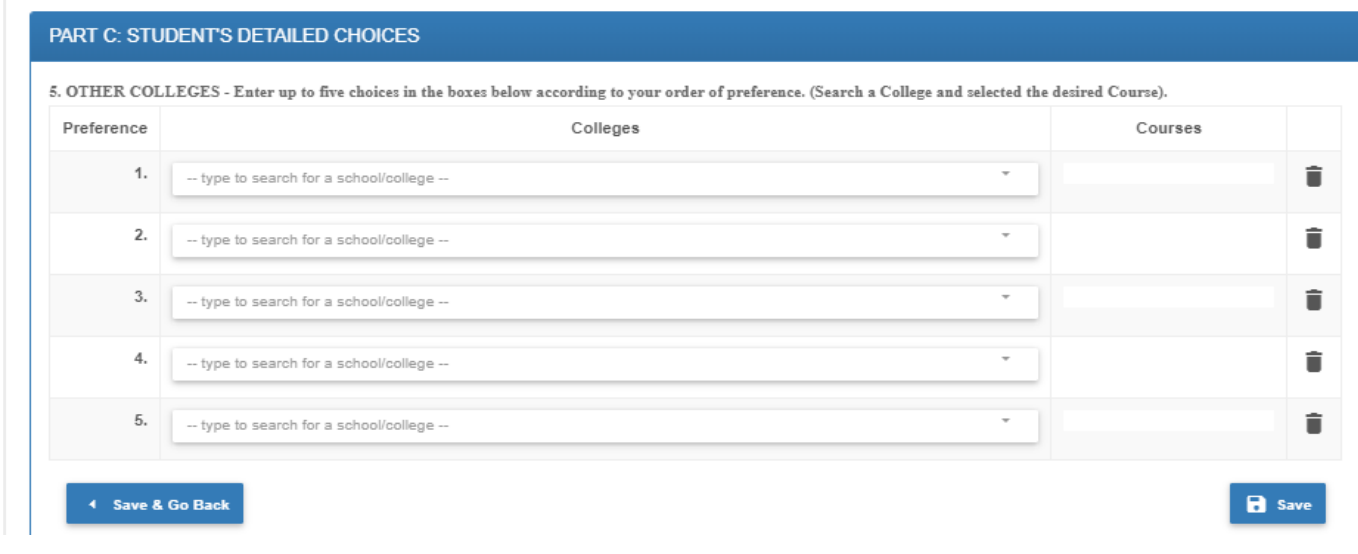

 **MWISHO WA MWONGOZO**